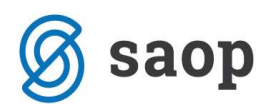

# Elektronički račun (servis Moj-eRačun)

### Sadržaj

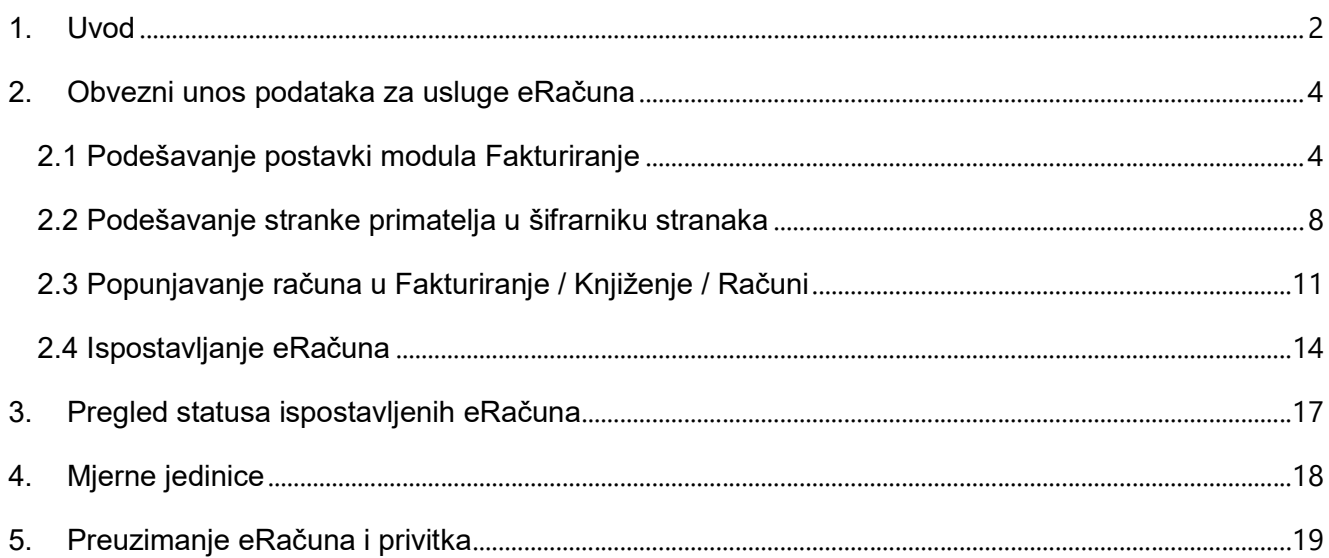

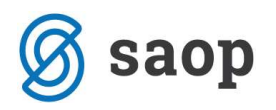

## 1. Uvod

Moderno poslovanje zahtjeva moderna rješenja i povoljnije poslovanje. U skladu s zahtjevima tržišta, te u skladu s budućim zakonskim promjenama, razvili smo mogućnost ispostavljanja računa u elektroničkom obliku. Elektronički račun je račun izdan u elektroničkom obliku, te kao takav može u potpunosti zamijeniti račun u papirnom obliku. U inicijalnoj fazi omogućili smo ispostavljanje eRačuna putem servisa MojeRačun. eRačun servisa Moj-eRačun ovjeren je aplikativnim certifikatom i vremenskim žigom, što ga čini pravovaljanim prema Zakonu o elektroničkoj ispravi, Zakonu o elektroničkom potpisu te Pravilniku o PDVu (NN 79/13).

Servis Moj-eRačun ima visoku stopu preuzetih eRačuna u iznosu od 98%, zahvaljujući profesionalnoj korisničkoj podršci koja kontaktira korisnika, podsjećajući ga da treba preuzeti dostavljeni mu eRačun. Svaki eRačun poslan putem servisa Moj-eRačun ima status preporučene pošiljke. Znate točno vrijeme kada je poslani eRačun preuzet i kada počinje teći valuta plaćanja. Primatelj može isti račun preuzeti neograničen broj puta. Korisnici nemaju problema s izgubljenim računima, ubrzavaju naplatu i imaju potpunu kontrolu nad dostavom svojih računa. Moj-eRačun mreža je najveća eRačun mreža u regiji s 40.000 aktivnih pošiljatelja i primatelja eRačuna što znači da obuhvaća više od 25% poslovnih subjekata u Republici Hrvatskoj.

Slanjem eRačuna ostvarujete izuzetan benefit, a zaprimanje eRačuna predstavlja pravi korak prema stvaranju modernog, brzog i konkurentnog poduzeća.

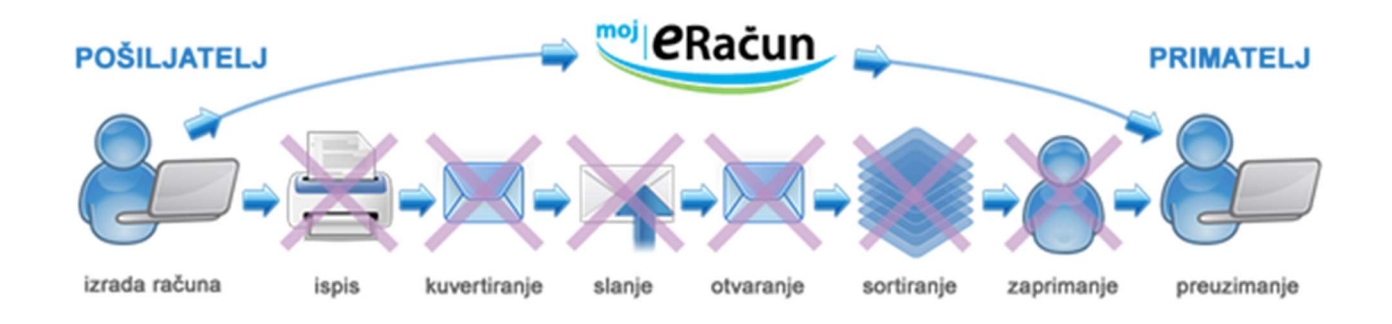

Za elektroničke ili eRačune kraj 2018. bit će ključan u EU pa i Hrvatskoj, jer od studenog ove godine počinje puna primjena odgovarajuće direktive EU-a i eRačun postaje obvezan u postupcima javne nabave, što znači da će svi biti obvezni primiti i obraditi te račune i pritom ne tražiti i papirnati račun.

Prije nego u iCenter-u uredimo postavke za slanje eRačuna potrebno je kontaktirati servis Moj-eRačun kako bi ste se registrirali za ispostavljanje eRačuna. Nakon što zaprimite korisničko ime i lozinku, možete poslati zahtjev tehničkoj podršci Saop-a za uređivanje postavki eRačuna unutar iCenter ePoštara.

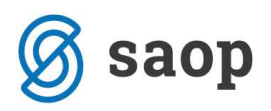

Moj-eRačun možete kontaktirati putem obrasca na poveznici: https://www.moj-eracun.hr/cms/zatraziponudu/

Servis Moj-eRačun će Vas obavijestiti o potrebnim akcijama koje prethode izdavanju eRačuna, te će Vam pomoći pri obavještavanju Vaših partnera da ste počeli koristiti uslugu eRačuna. Isto tako, mogu Vam pružiti informacije o tvrtkama koje već koriste usluge eRačuna, što će Vam pomoći pri prvom pošiljanju eRačuna, jer ćete posjedovati informaciju o postojećim partnerima koji koriste uslugu eRačuna.

U ovim uputama ćemo se nadalje držati, kako podesiti šifrarnike za eRačun, kako izdati eRačun te kako napraviti kontrolu u zaprimanju i preuzimanju eRačuna.

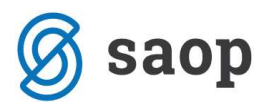

# 2. Obvezni unos podataka za usluge eRačuna

Za pripremanje cjelovite XML datoteke za slanje eRačuna moramo imati podešene postavke modula Fakturiranje, pravilno popunjene stranke u šifrarniku stranaka i u cijelosti popunjen dokument računa.

#### 2.1 Podešavanje postavki modula Fakturiranje

#### Trgovina i proizvodnja / Fakturiranje / Postavke programa / Postavke programa:

- 1. Na kartici "Općenito" za stranku korisnika (Vaša tvrtka) moramo imati popunjene podatke:
	- Naziv stranke  $(1,2 i 3)$
	- Ulicu i kućni broj
	- Mjesto
	- Državu (šifru i naziv)
	- Poštanski broj
	- OIB
	- Status obveznika za PDV
	- Oznaka PDV ID "Ne"
	- Oznaku statusa
	- Upisan IBAN na kartici "Bankovni račun"

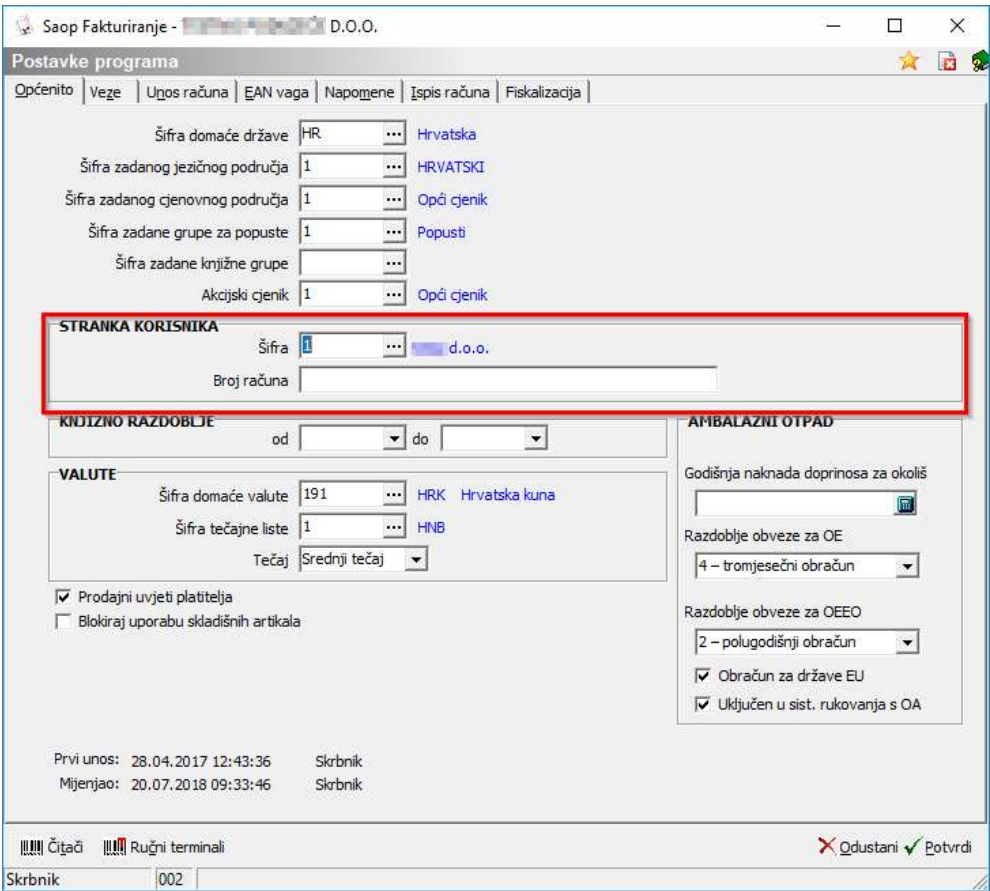

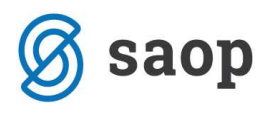

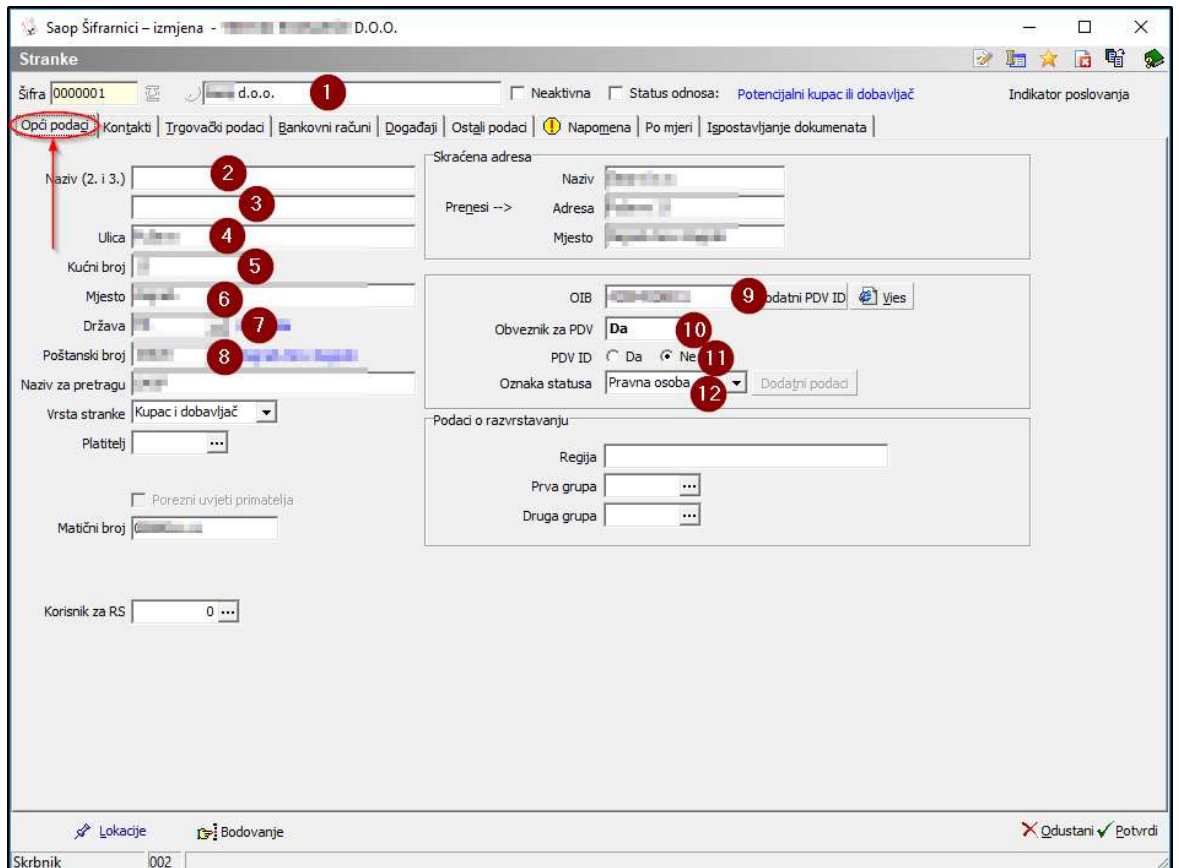

Ukoliko račune šaljemo prema tijelima državne uprave, na kartici "Kontakti" **obavezno otvoriti novu** grupu kontakta: šifra "HR-TDU", naziv "eRačun TDU". Podatke kontakta popunimo podacima odgovorne osobe unutar odjela odgovornog za slanje izlaznih računa.

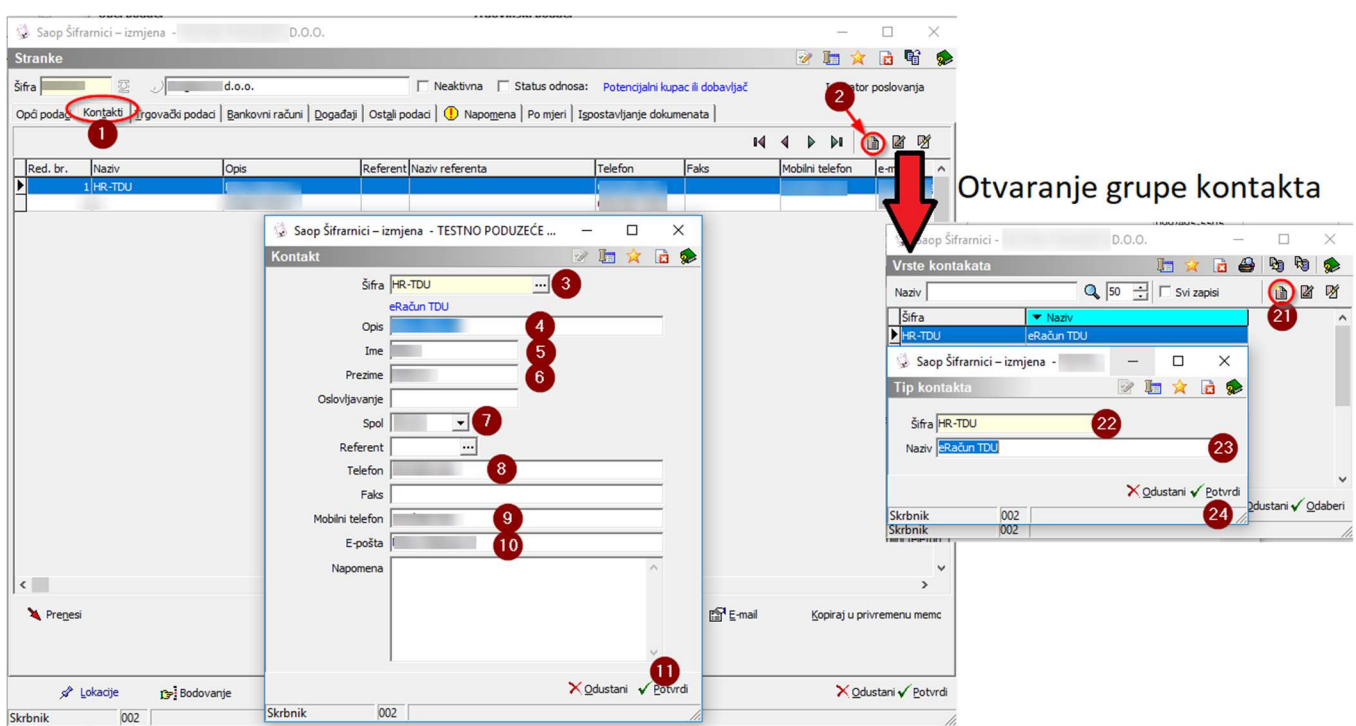

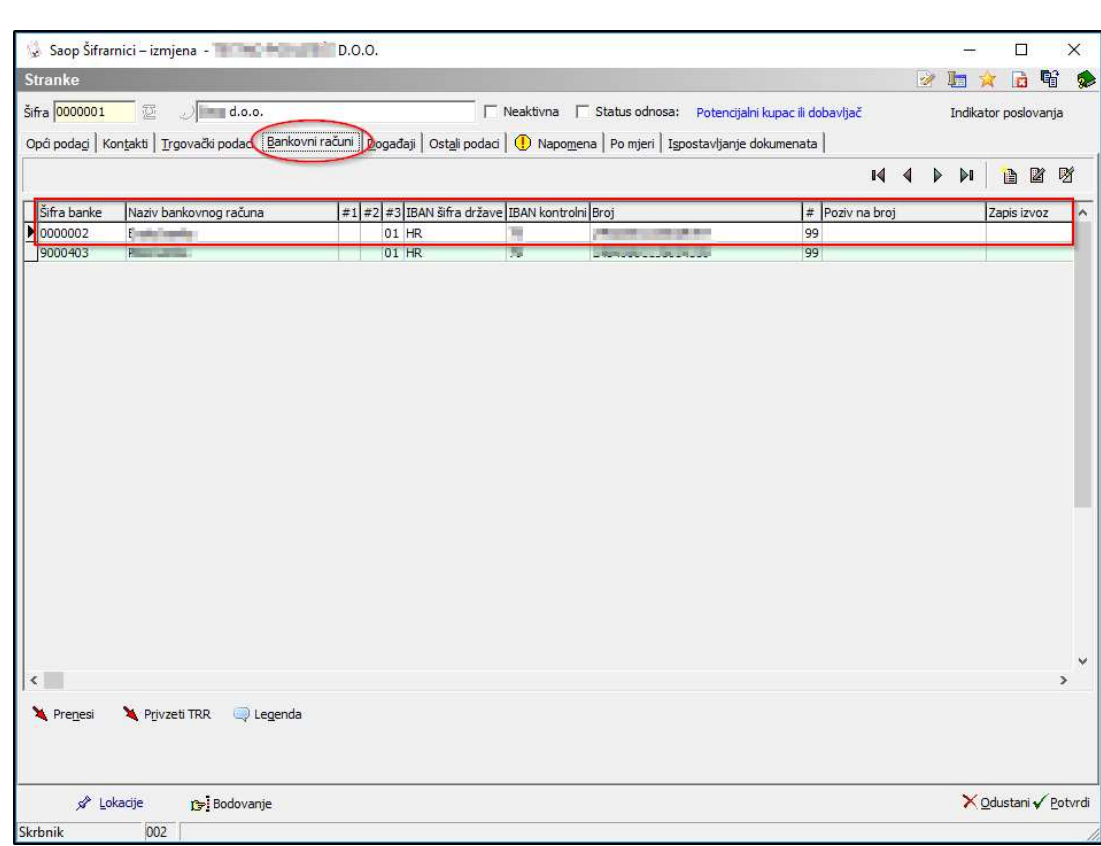

Ukoliko račune šaljemo prema tijelima državne uprave, na kartici "Napomena" **obavezno unijeti podatke** vlastite tvrtke u formatu ovog primjera: Tvrtka d.o.o. Adresa registracije: Moja ulica 1, 10000 Zagreb | OIB: 12345678987.

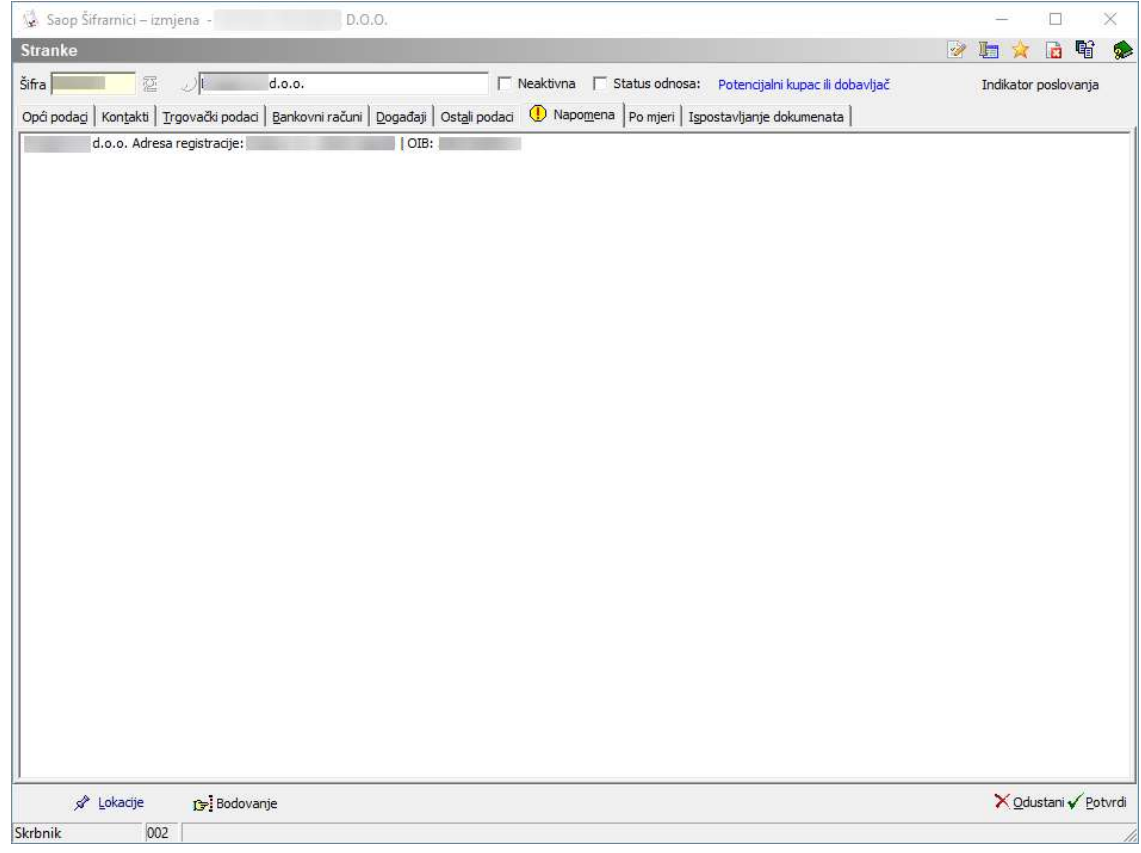

saop

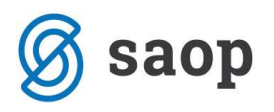

2. Na kartici "Veze" moramo imati omogućen poziv na broj.

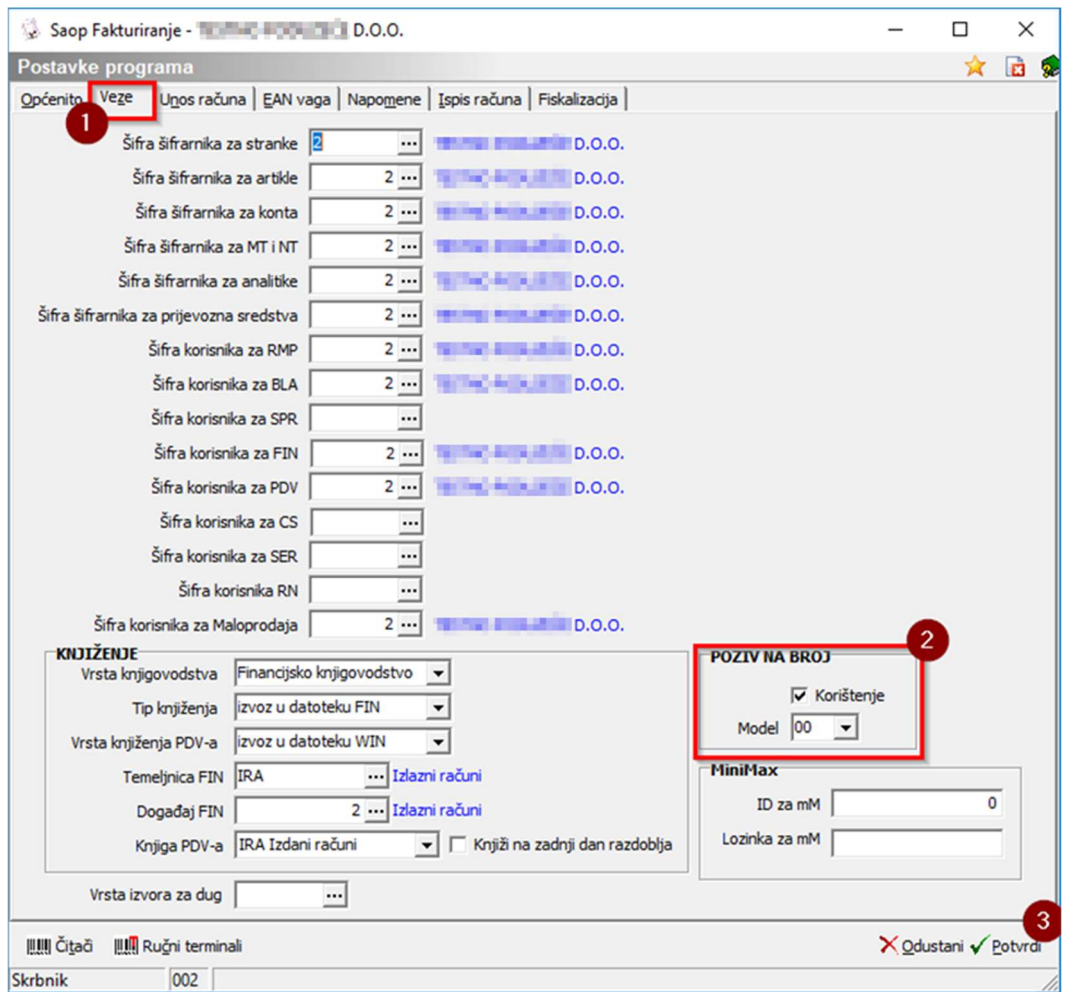

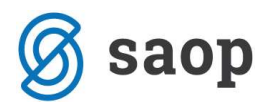

#### 2.2 Podešavanje stranke primatelja u šifrarniku stranaka

U šifrarniku stranaka za svaku stranku kojoj želimo poslati eRačun moramo popuniti minimalne podatke za slanje eRačuna:

- 1. Kartica "Opći podaci":
	- Šifru stranke
	- Naziv stranke  $(1,2 i 3)$
	- Ulicu i kućni broj
	- Državu (šifru i naziv)
	- Poštanski broj
	- $\bullet$  OIB
	- Obveznik za PDV
	- · Oznaka PDV ID "Ne" u slučaju da se radi o stranci iz HR
	- Oznaku statusa

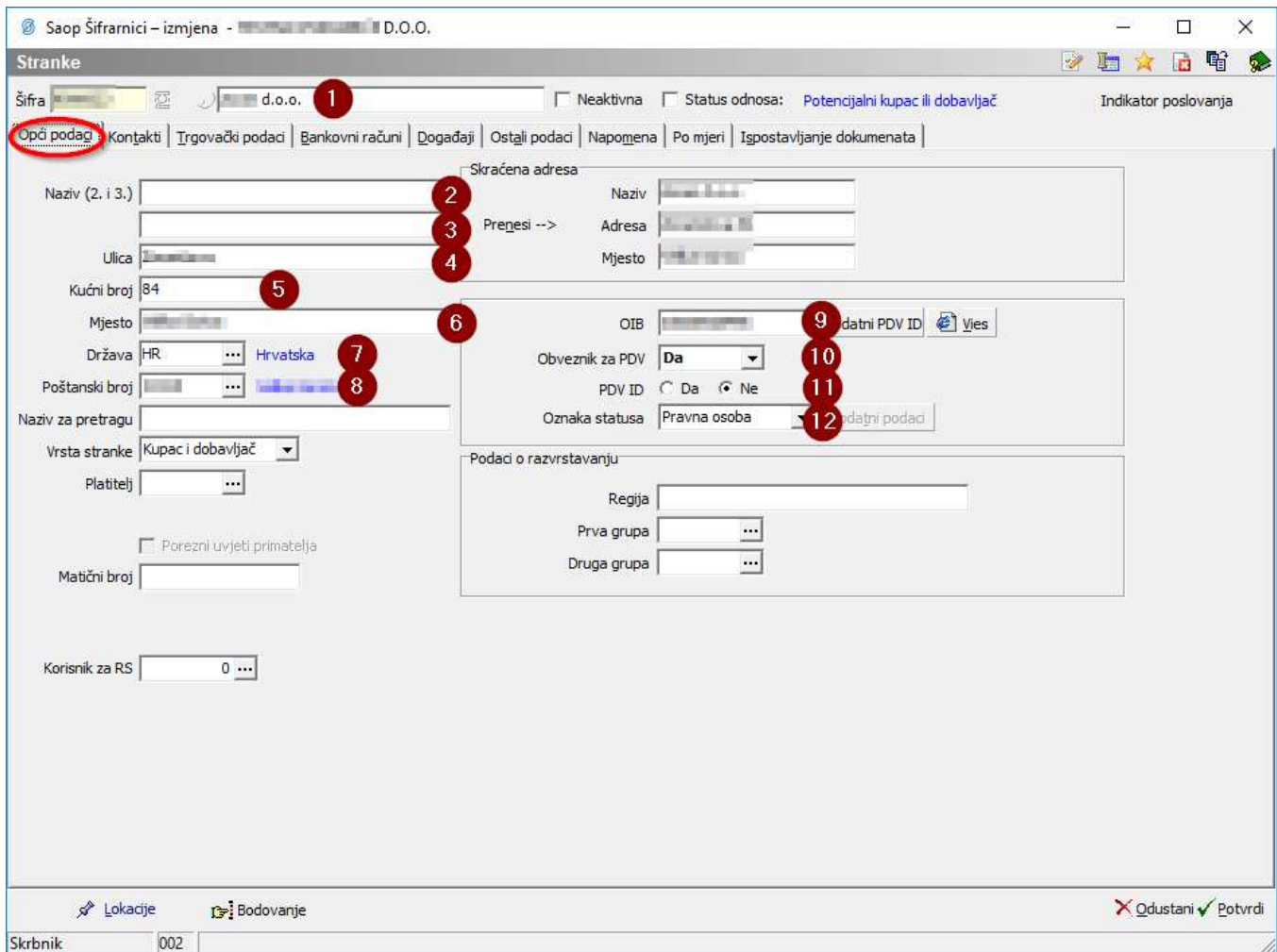

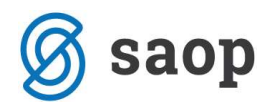

- 2. Kartica "Bankovni računi":
	- Šifra banke
	- Naziv bankovnog računa
	- $\bullet$  IBAN
	- Zadana šifra namjene
	- SWIFT

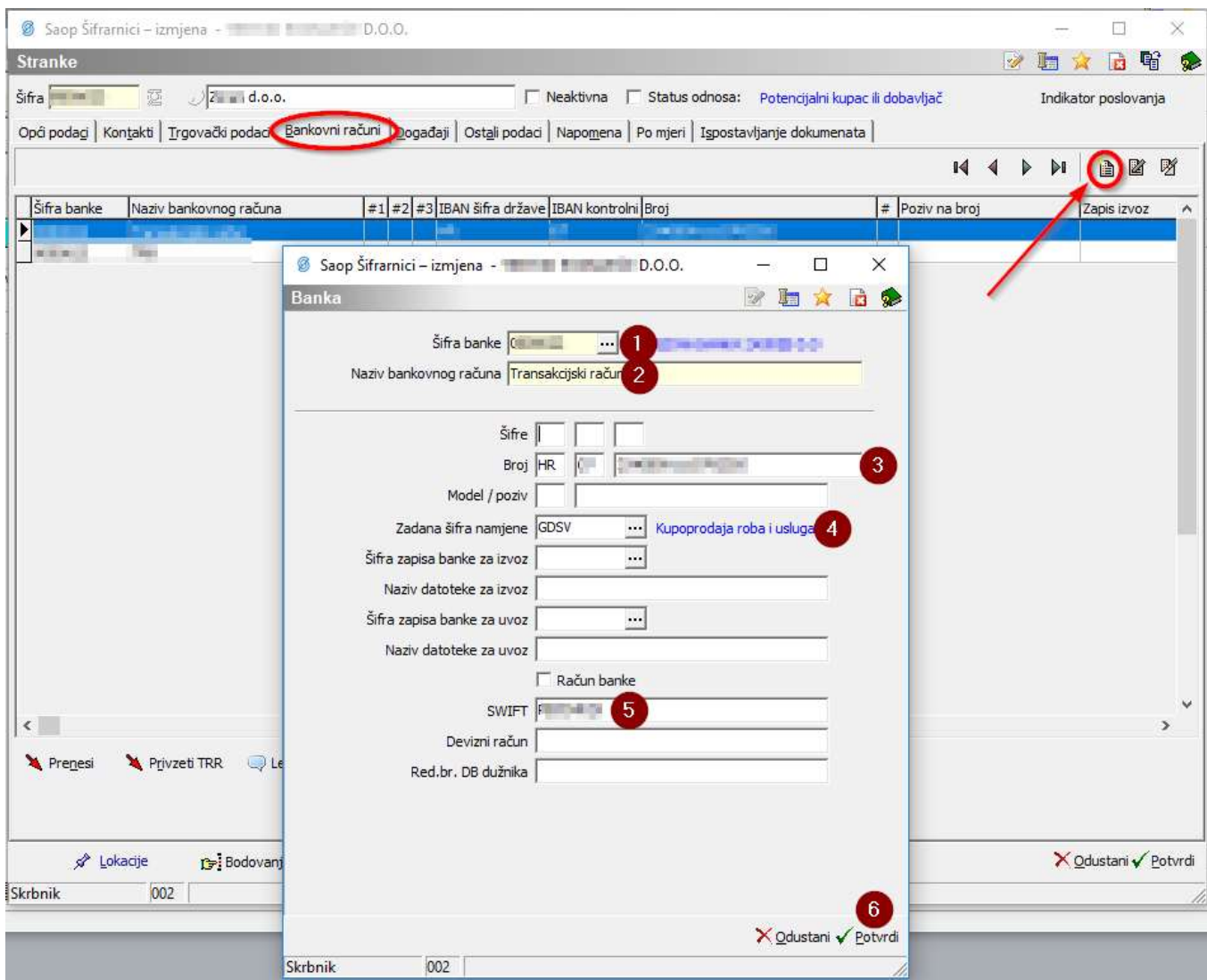

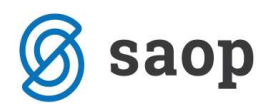

- 3. Na kartici "Ispostavljanje dokumenata" obavezno kako slijedi:
	- Tip dokumenta: RačunFAK Račun iz Fakturiranja
	- Način ispostavljanja: Elektronskim putem (ePoštar)
	- Obrazac: možemo ostaviti prazno, po želji poslovnog partnera možemo dodijeliti poseban obrazac za tu stranku
	- E-mail adresa: kontakt e-mail adresa na koju će biti dostavljen eRačun
	- Ponuđač elektroničkog puta: Moj-eRačun (HR)

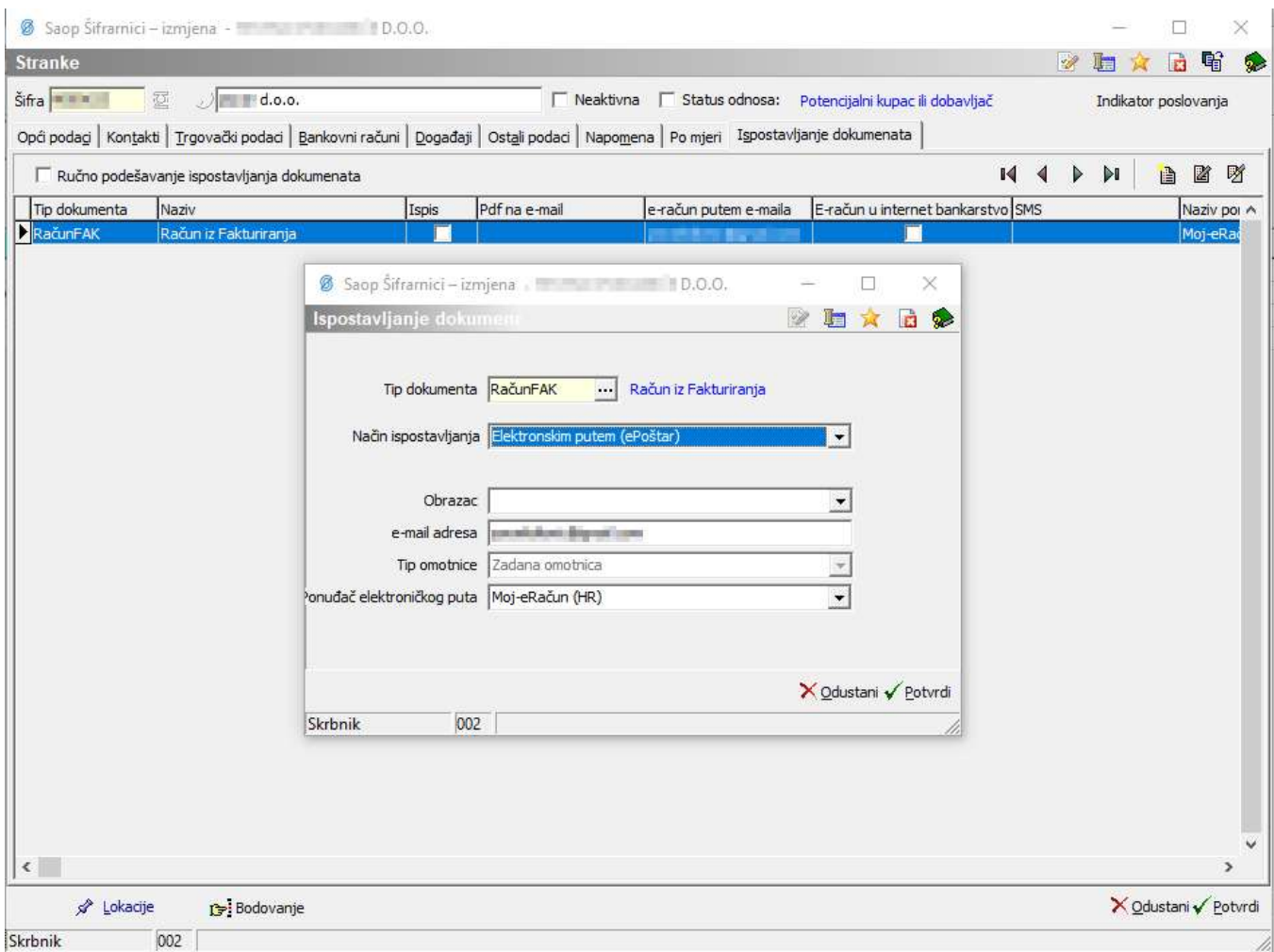

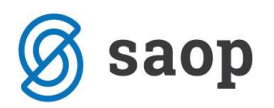

#### 2.3 Popunjavanje računa u Fakturiranje / Knjiženje / Računi

Pri popunjavanju računa moramo popuniti:

- Podatke o stranci (kupac primatelj)
- Datume (računa, isporuke i dospijeće)
- · Podatak "Vrsta eRačuna" u ovom polju određujemo da li se radi o računu, terećenju ili odobrenju. Bez obzira na odabir vrste eRačuna, kod pripremanja predloška računa moramo odabrati ispravan predložak (predložak za račun, terećenje ili odobrenje). Podatak "Vrsta eRačuna" je bitna kod formiranja XML datoteke za primatelja.
- Valutu
- Oznaku PDV-a
- · Opcionalno "Privitak (o.)" koji ćemo poslati uz eRačun
- Na kartici "Analitike" mora biti popunjeno polje OIB
- Stavke (šifra, naziv, cijena, količina i oznaka PDV-a)

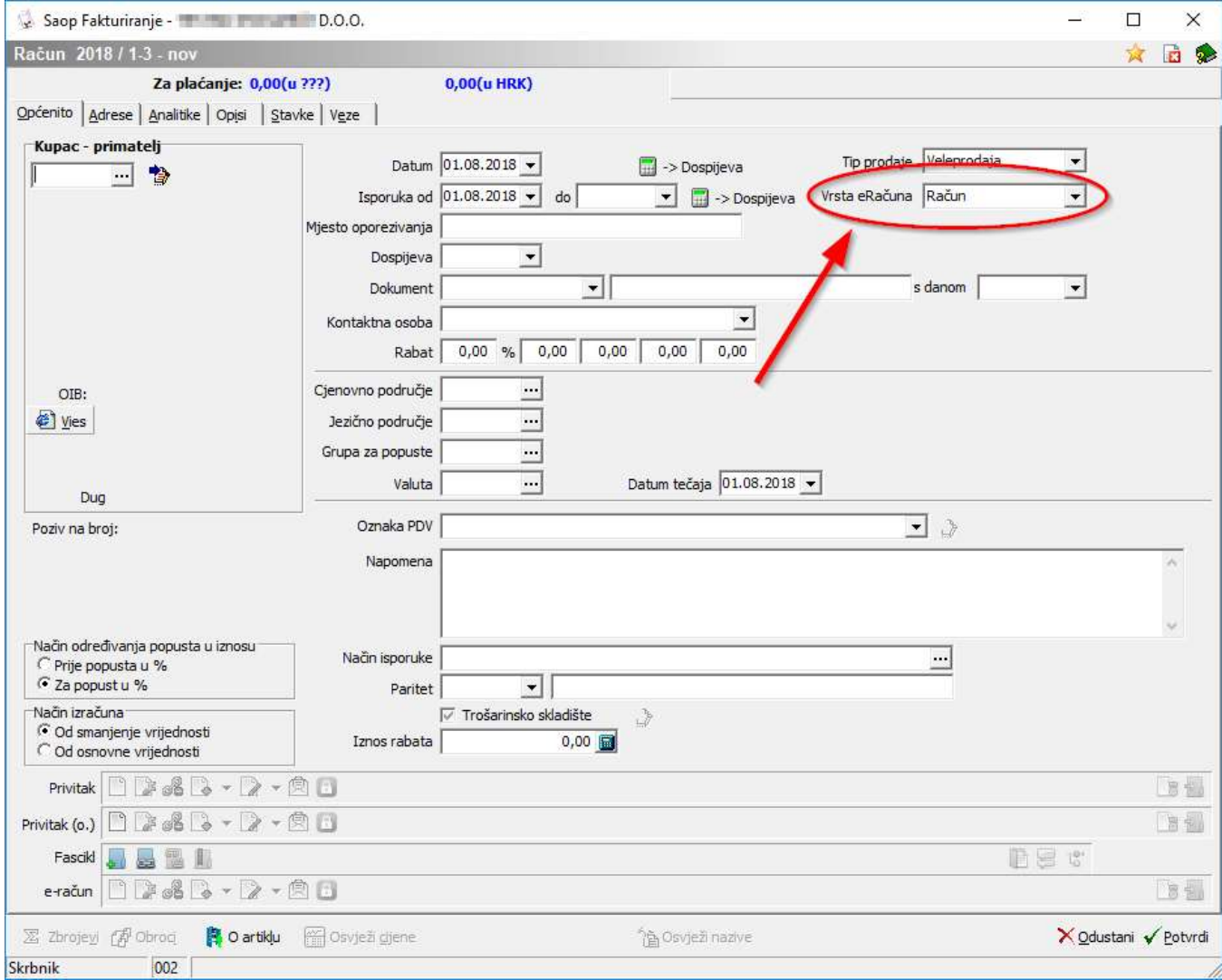

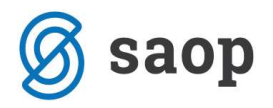

Ukoliko račune šaljemo prema tijelima državne uprave, na kartici "Stavke" artikl **obavezno mora imati** unesen "Bar kod". Ovaj podatak unosimo na matičnim podacima artikla u šifrarniku artikala.

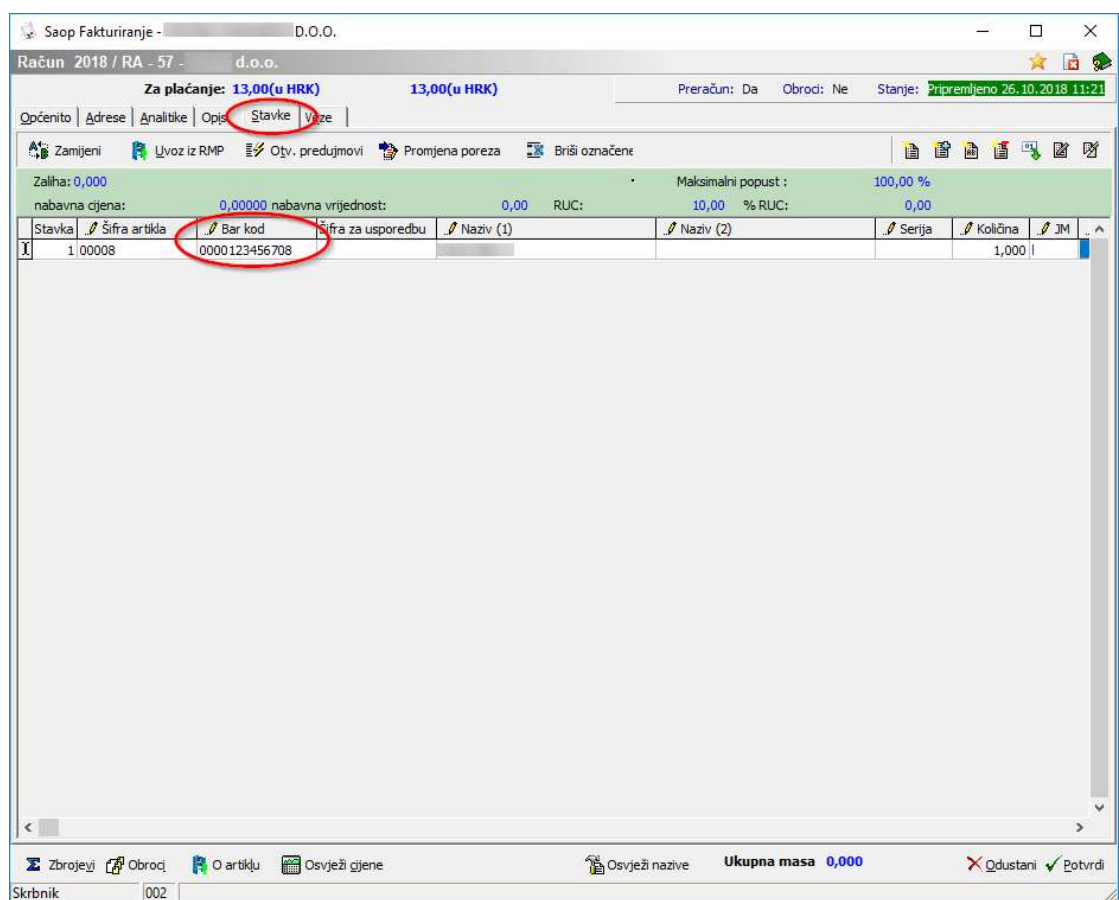

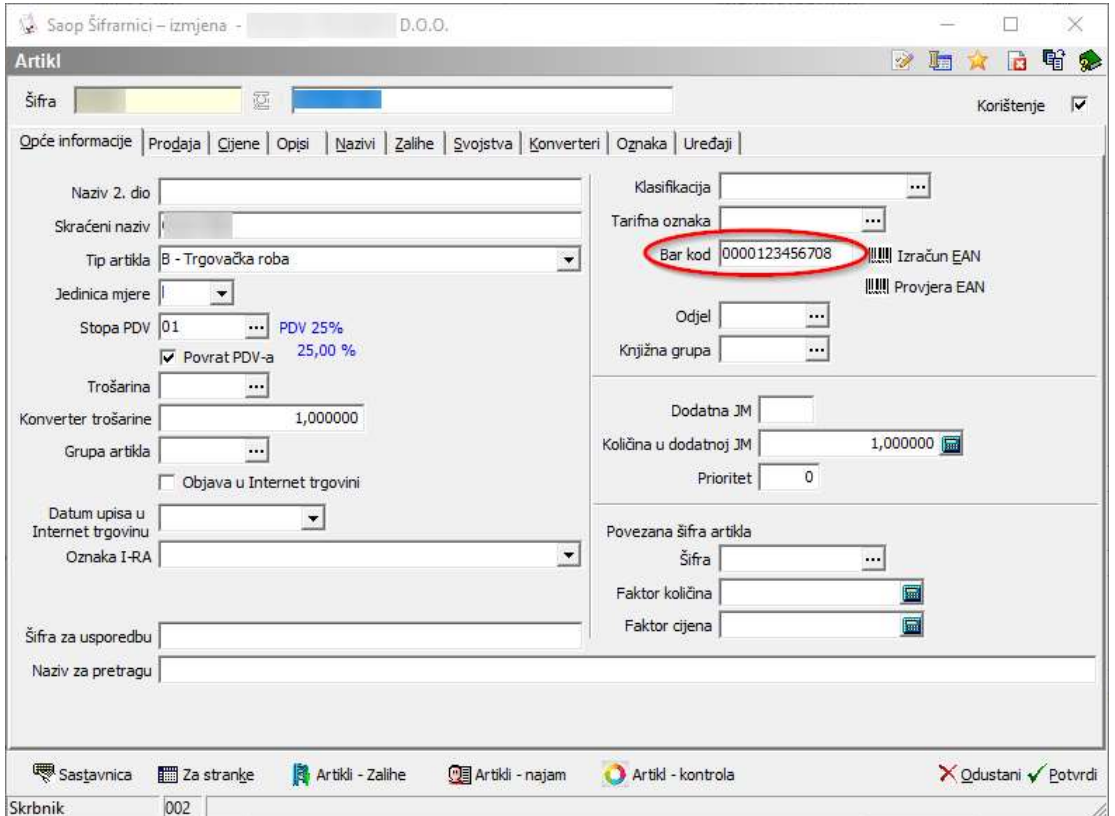

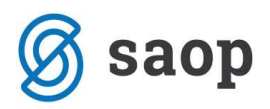

Ukoliko se na artikl vežu specifične zakonske odredbe, te iste informacije unosimo na kartici "Obračun PDV" u polje "Oslobođeno razlog".

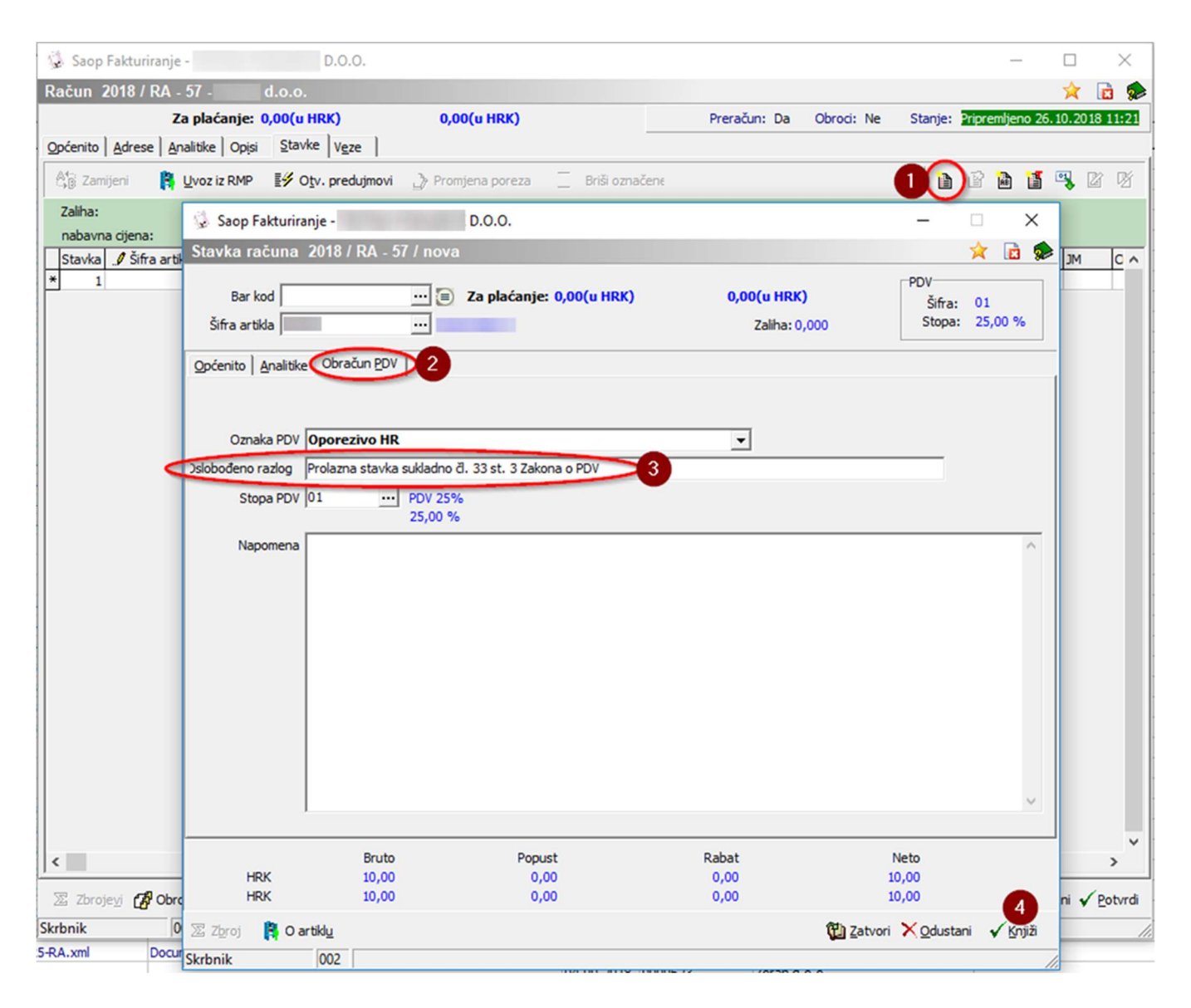

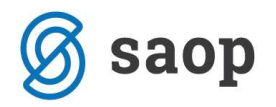

#### 2.4 Ispostavljanje eRačuna

Nakon što popunimo podatke računa, izradimo predložak računa, te kada smo spremni otvaramo ispostavljanje računa na gumb & Ispostavljanje

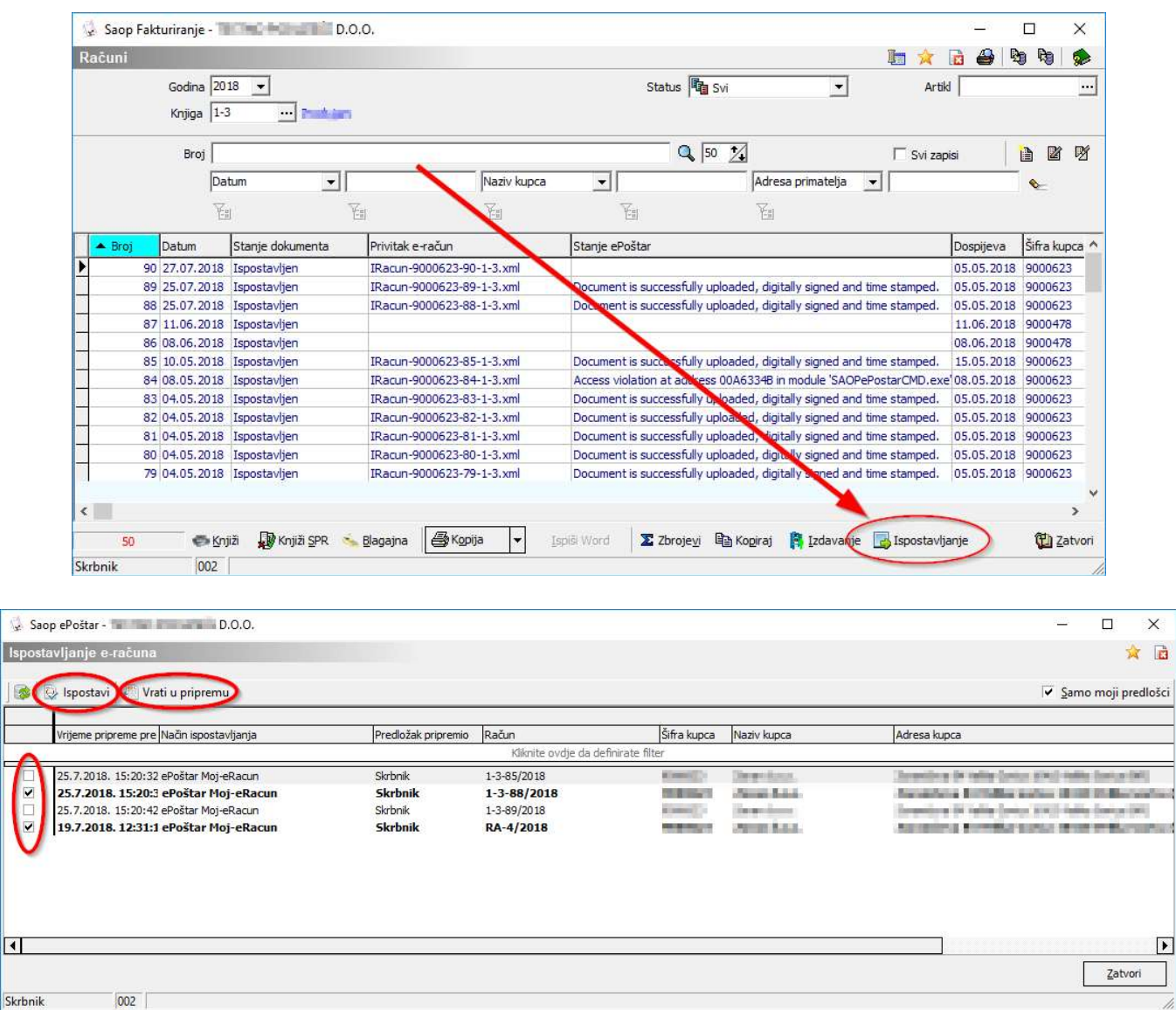

Računi koji su spremni za slanje putem ePoštara biti će prikazani u gore navedenom prozoru. Ovdje imamo nekoliko mogućih opcija. Za sve račune koji su označeni kvačicom na lijevoj strani prozora možemo izvršiti slanje putem opcije "Ispostavi" nakon čega će sustav poslati strankama sve označene račune putem servisa Moj-eRačun. Odnosno, sve označene račune možemo "Vratiti u pripremu" na dodatnu obradu računa. Nakon što ispostavimo račune ili ih vratimo u pripremu, prozor možemo zatvoriti.

Računi poslani putem servisa Moj-eRačun (status "Ispostavljen") nakon nekog vremena će dobiti nove statuse u poljima "Privitak e-račun" i "Stanje ePoštar". U polju privitka će se pojaviti naziv xml-a dostavljenog eRačuna, dok će u polju "Stanje ePoštar" biti prikazan status ispostavljenog eRačuna. Najčešći statusi su:

<u>Is</u>

 $\frac{1}{\sqrt{2}}$ 

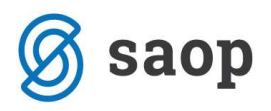

- 1. Document is successfully uploaded, digitally signed and time stamped. Označava da je dokument učitan, ovjeren aplikativnim certifikatom i vremenskim žigom
- 2. Customer accepted and downloaded digital invoice. Označava da je stranka prihvatila i preuzela eRačun.
- 3. Error: {"":{"Value":"","Messages":["Error: Nepoznat subjekt primatelj za OIB \*\*\*\*\*\*!"]}}. Označava neku vrstu pogreške, koju sustav pokušava pobliže opisati i locirati.

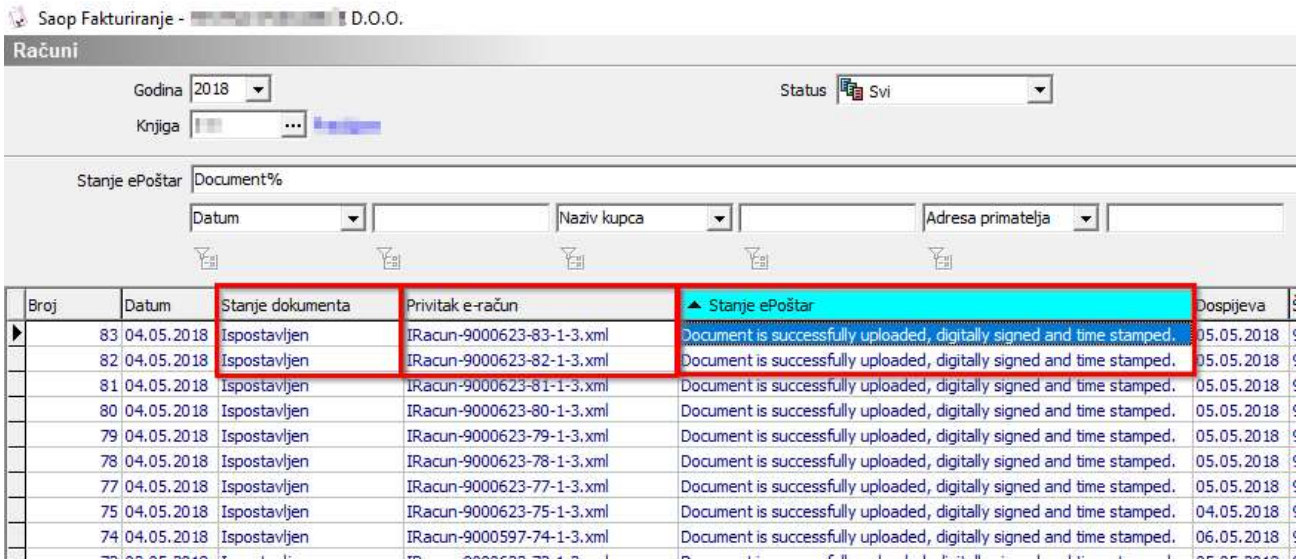

Dodatnu kontrolu ispravnosti XML strukture računa možemo provesti na web stranici Moj-eRačun: https://www.moj-eracun.hr/exchange/validateubl

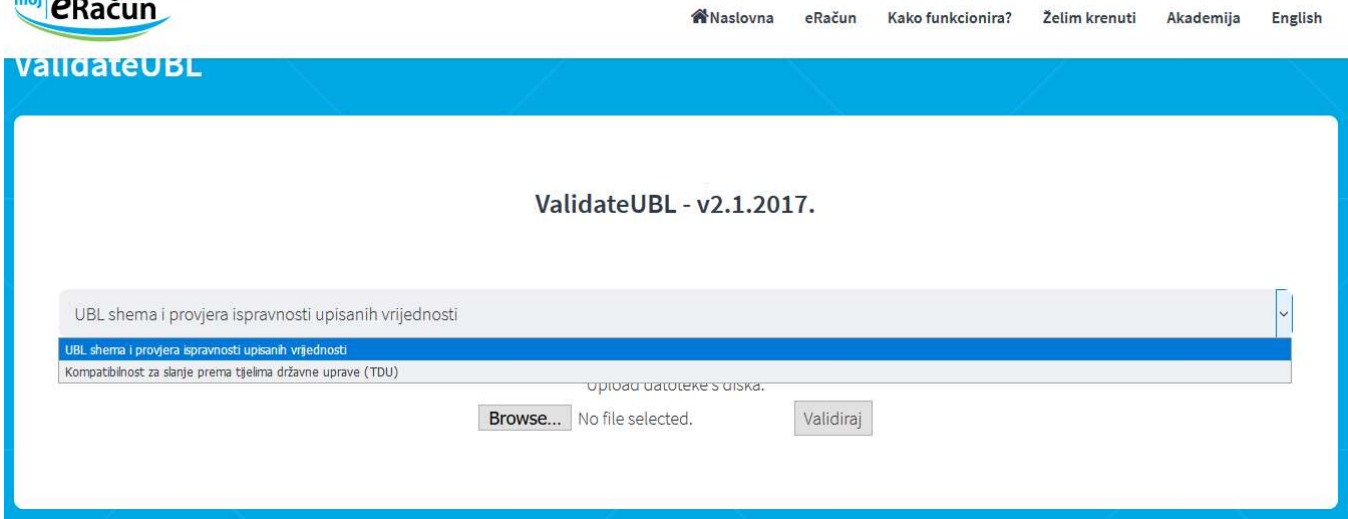

Na ovoj poveznici možete provjeriti ispravnost XML strukture upisanih podataka eRačuna u svakodnevnoj razmjeni, te kompatibilnost za slanje prema tijelima državne uprave (TDU). Za više informacija, o tome kako ispravno koristiti navedenu kontrolu, potrebno je kontaktirati servis MojeRačun.

المستوفي والمتعانية

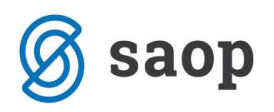

Dokument za učitavanje na navedenu poveznicu, možemo dobiti po uspostavljanju predloška računa, na način kako je prikazano na slici ispod. Potrebno je spremiti otvorenu XML datoteku na željenu lokaciju, te je sa te lokacije učitati na spomenutu web poveznicu.

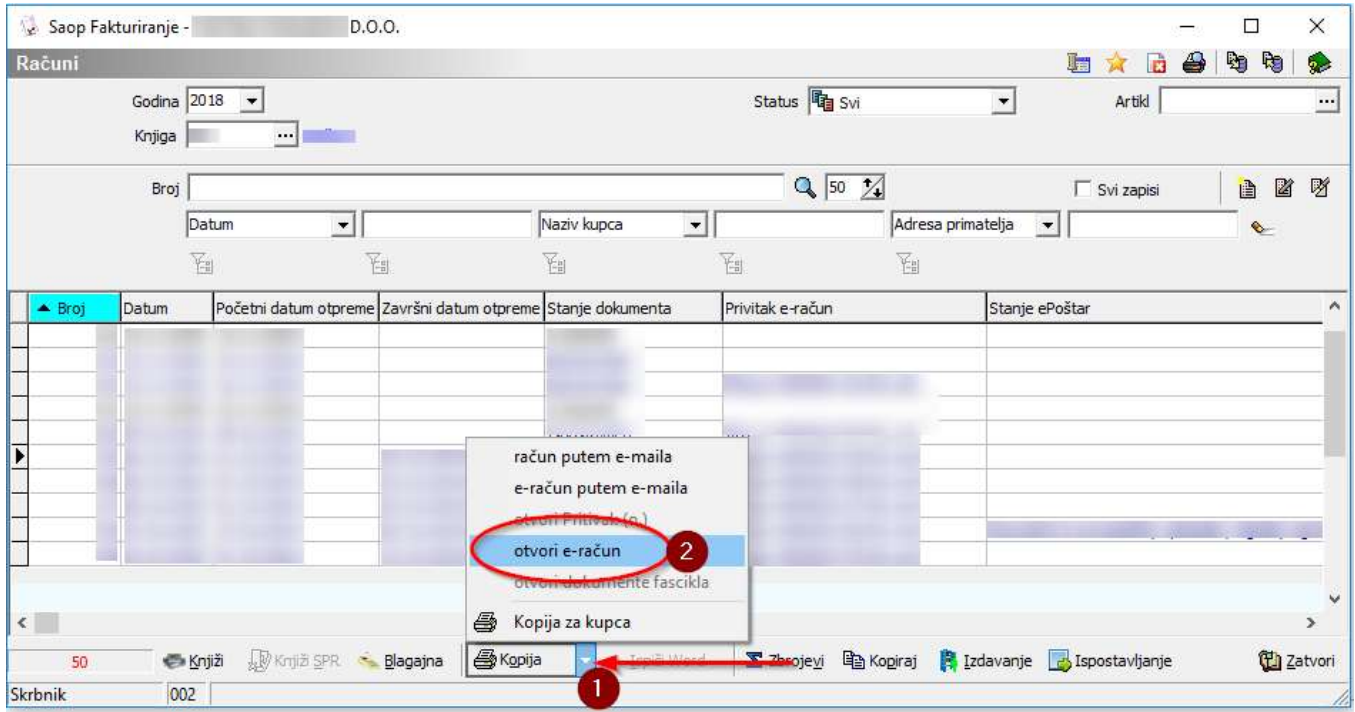

Kada kliknemo na "otvori e-račun" Vaš operativni sustav preuzima kontrolu na koji način će biti otvorena i spremljena datoteka.

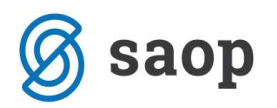

# 3. Pregled statusa ispostavljenih eRačuna

Osim u gore navedenim poljima modula Fakturiranja, statuse poslanih računa i preuzetih povratnica možemo provjeriti u "Dnevniku prometa" ePoštara:

Administracija / Alati / Administrativni pregledi ePoštara / Dnevnik prometa.

Dnevnik prometa je pogodan za pregled statusa koji se izvršavaju preko ePoštara (učitavanje tečaja, ispostavljanje eRačuna i sl.). U stupcu "Opis trenutnog statusa" nalazi se informacija o učinjenoj transakciji. Preko navedenog stupca možemo napraviti brzu analizu, da li su svi eRačuni ispravno poslani. Moguće je da matični podaci neke stranke nisu ispravno popunjeni za ispostavljanje eRačuna, što znači da ćemo u tom polju pronaći približnu informaciju zašto transakcija nije izvedena.

Osim navedenog stupca "Opis trenutnog statusa", praktičan indikator za analizu ispravnosti pošiljanja jest stupac "Status" koji ikonom **oz** označava da je transakcija pravilno izvedena. Druga ikona **u** upozorava da transakcijski podaci nisu ispravni, npr. stranka za zaprimanje eRačuna je iz Hrvatske a matični podatak PDV ID je postavljen na status "Da", sustav nas upozorava da je to neispravan podatak jer domaće stranke moraju imati samo OIB. Ikona **3** označava da transakcija nije uopće izvedena, mogući problemi su da nije bilo poveznice na internet, postavke ePoštara nisu dobro izvedene, poslužitelj eRačuna na strani servisa nije aktivan i slično.

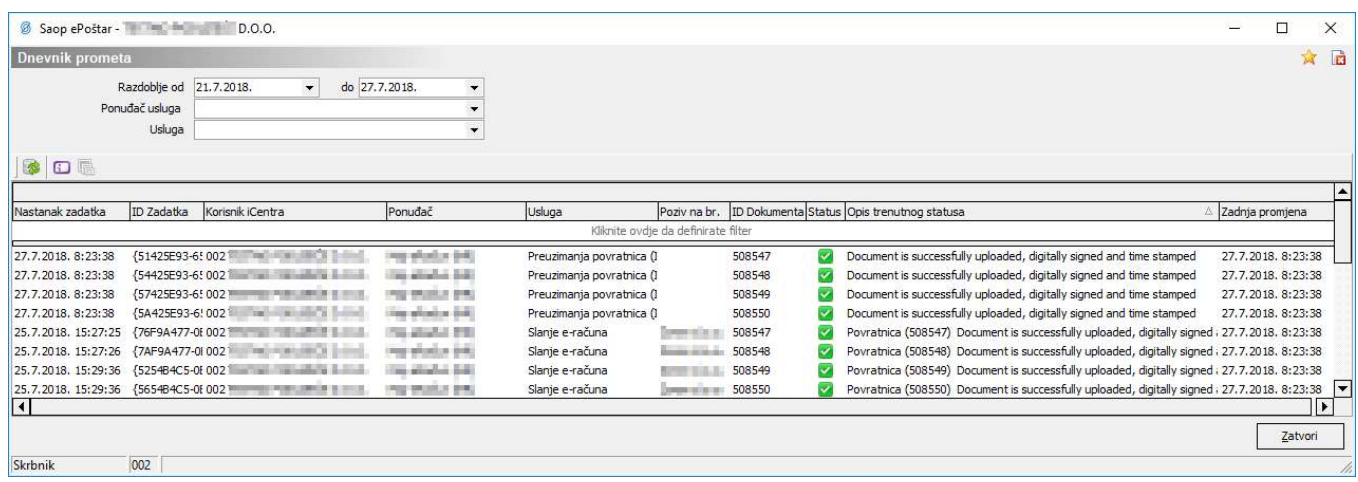

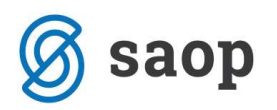

# 4. Mjerne jedinice

iCenter podržava minimalne mjerne jedinice potrebne za slanje eRačuna putem servisa MojeRačun. Pregledu dostupnih mjernih jedinica i unosu novih, pristupamo kroz šifrarnik *artikala*, klikom na "Mjerne jedinice", kako je prikazano na slici ispod pod brojem "1". Brojem "2" je označen unos novih mjernih jedinica koje možemo dodati u sustav. Stupac "Jedinica mjere" je interni naziv jedinice mjere koja će se ispisivati na pisanom računu, dok stupac "e-Slog" sadrži podatak kako će se ta mjerna jedinica izraziti u XML strukturi eRačuna. Dodatne propisane jedinice mjere možete pronaći na linku:

http://docs.oasis-open.org/ubl/cos1-UBL-2.1/cva/UBL-DefaultDTQ-2.1.html#d30e1 te ih možete sami dodati za vlastite potrebe, ukoliko Vam postojeće mjerne jedinice nisu dovoljne.

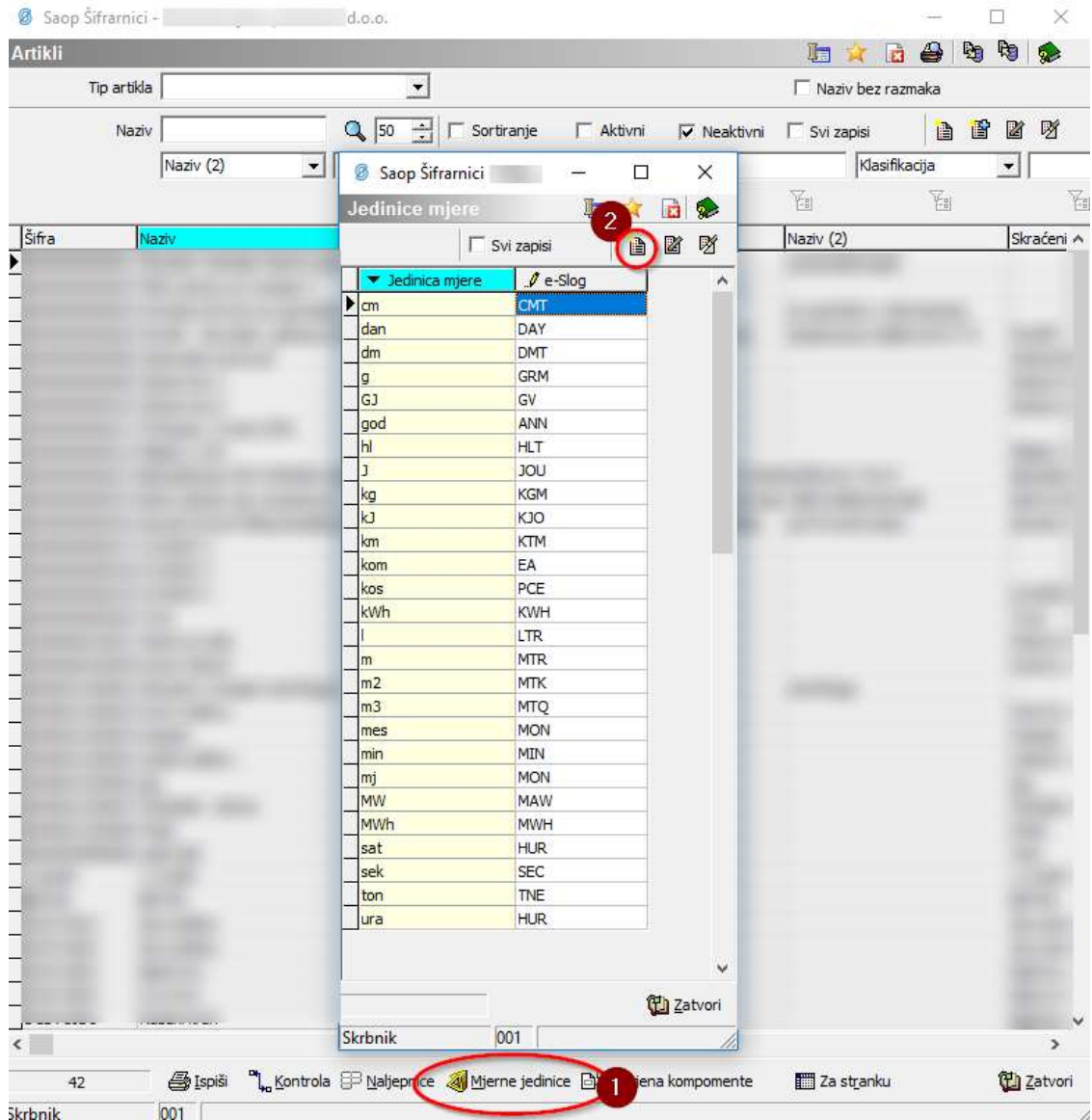

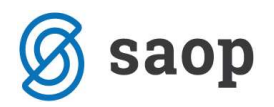

# 5. Preuzimanje eRačuna i privitka

Za korištenje usluga servisa Moj-eRačun potrebno se obratiti na Moj-eRačun i zatražiti upute o detaljnom korištenju. U ovom dijelu kratko ćemo prikazati kako preuzeti zaprimljeni eRačun te kako preuzeti privitak.

Nakon ispostavljanja eRačuna, stranke će dobiti poveznicu na svoj email za preuzimanje pojedinačnog eRačuna i popratnog privitka ukoliko ga eRačun sadrži. Sadržaj stranke preuzimaju na naznačenoj poveznici.

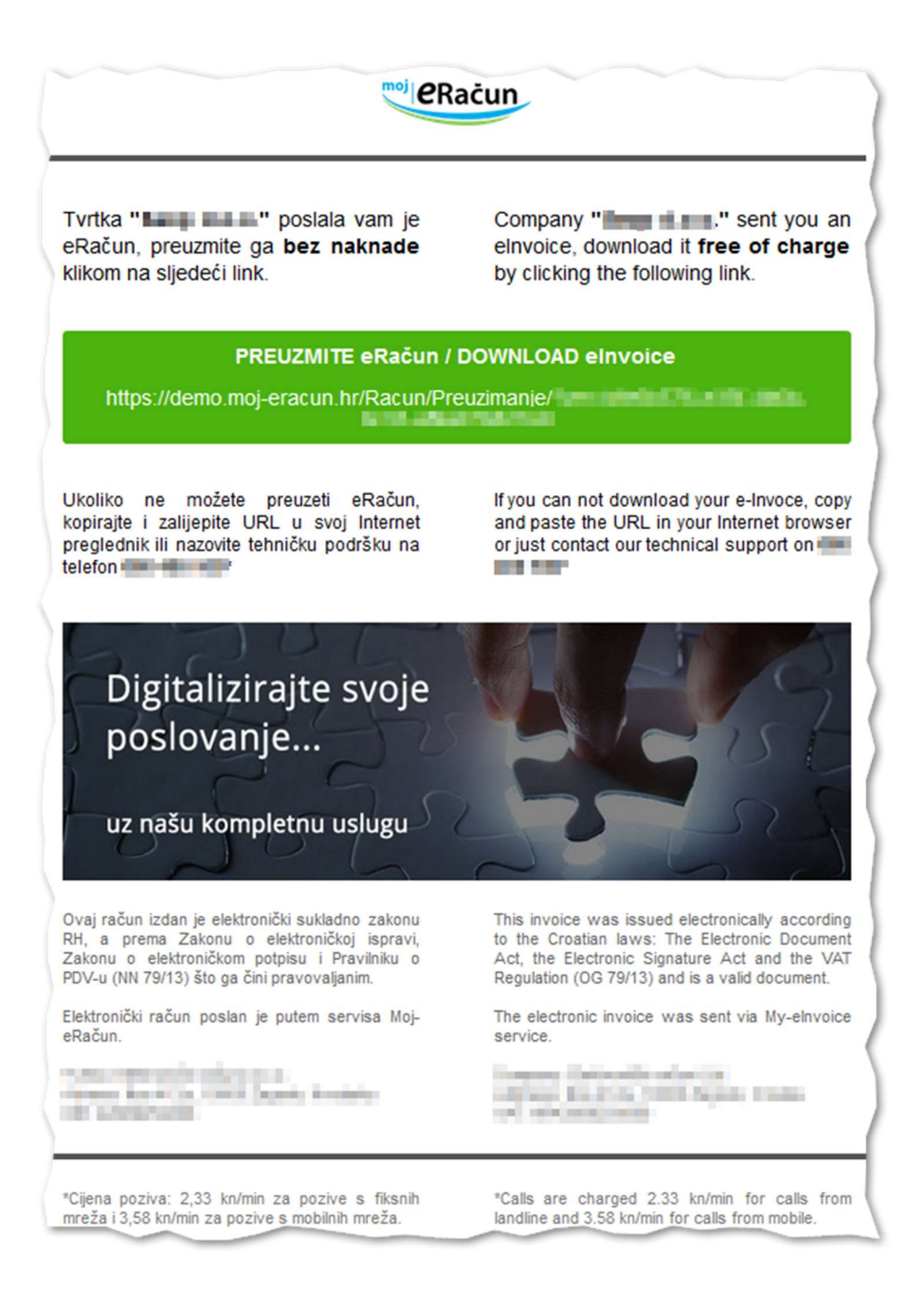

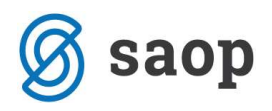

eRačun može biti preuzet u XML ili PDF formatu. Ukoliko ćete koristiti knjiženje primljenog eRačuna unutar iCenter-a, potrebno je dokument preuzeti u XML formatu. Za knjiženje primljenih eRačuna postoje druge upute. Isto tako, preuzimanje privitaka se vrši na istom linku, u naznačenom odjeljku "Privitci:"

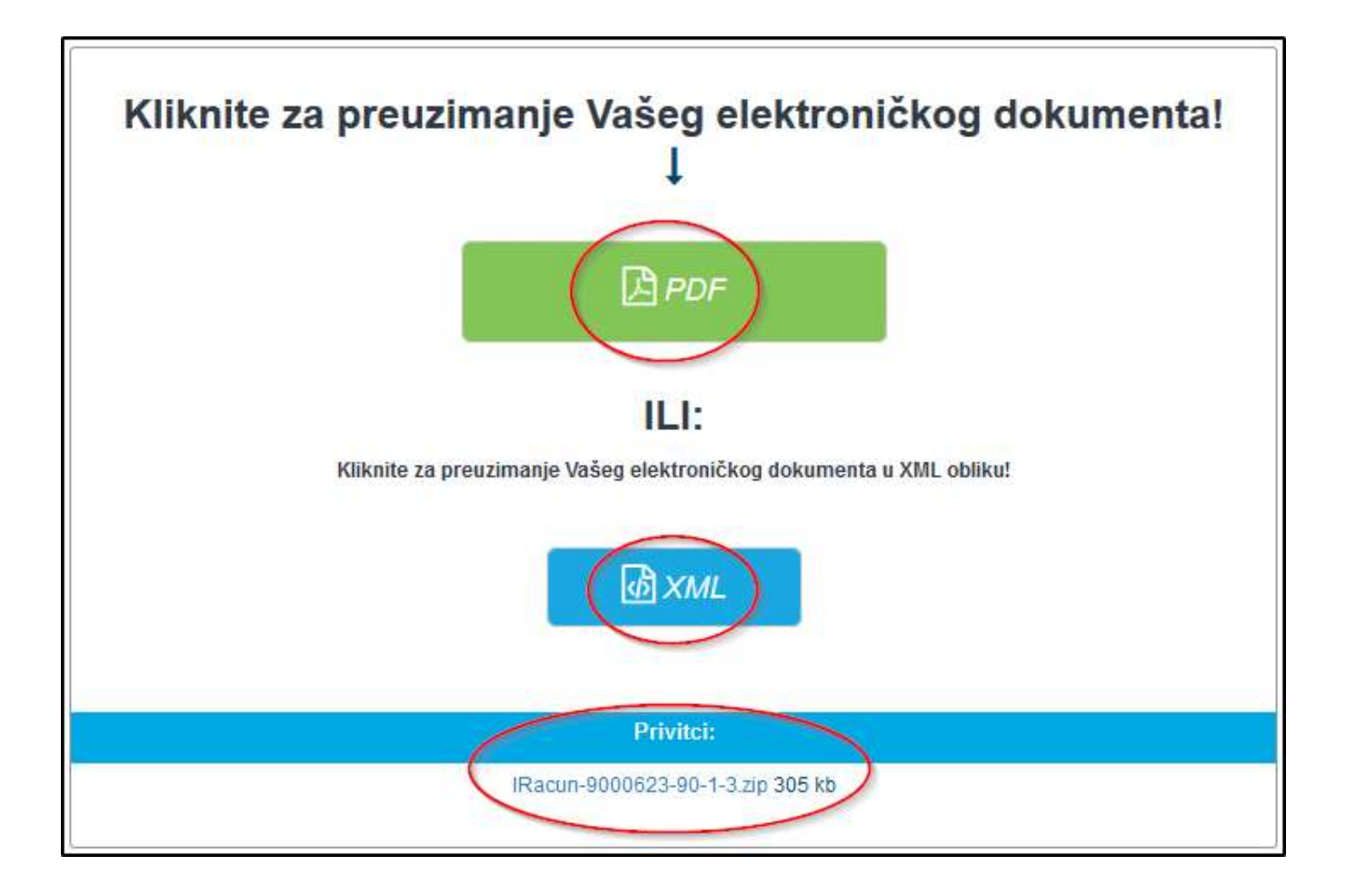

\* Upute pripremljene i-ili ažurirane s verzijom iCenter-a 2018.09.001. Daljnjim dopunama modula upute se mogu promijeniti u skladu s novostima objavljenima na internetskoj stranici: http://help.icenter.si/hr.